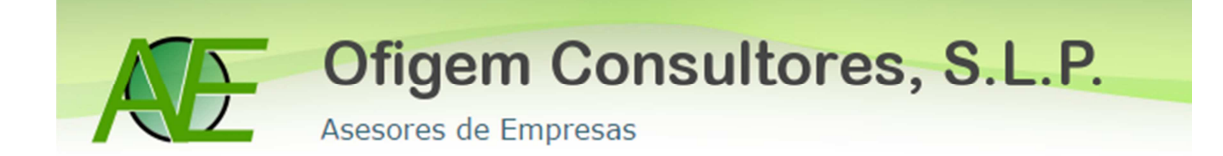

## **CONTABILIZAR FACTURAS CON RETENCIÓN DESDE ENTRADA DE FACTURAS**

A modo de ejemplo vamos a escoger una factura de un notario, con retención profesional. Los datos son los siguientes:

*Fra. nº 9999, de fecha 30.11.2015* 

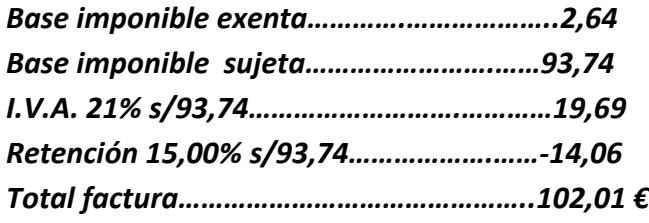

Para contabilizar este tipo de facturas en el programa "Sage profesional" tenemos que hacer lo siguiente:

Nos situaremos en Contabilidad $\rightarrow$ Contabilidad y finanzas $\rightarrow$ Operativa Contable→Asientos Contables→Entrada de facturas.

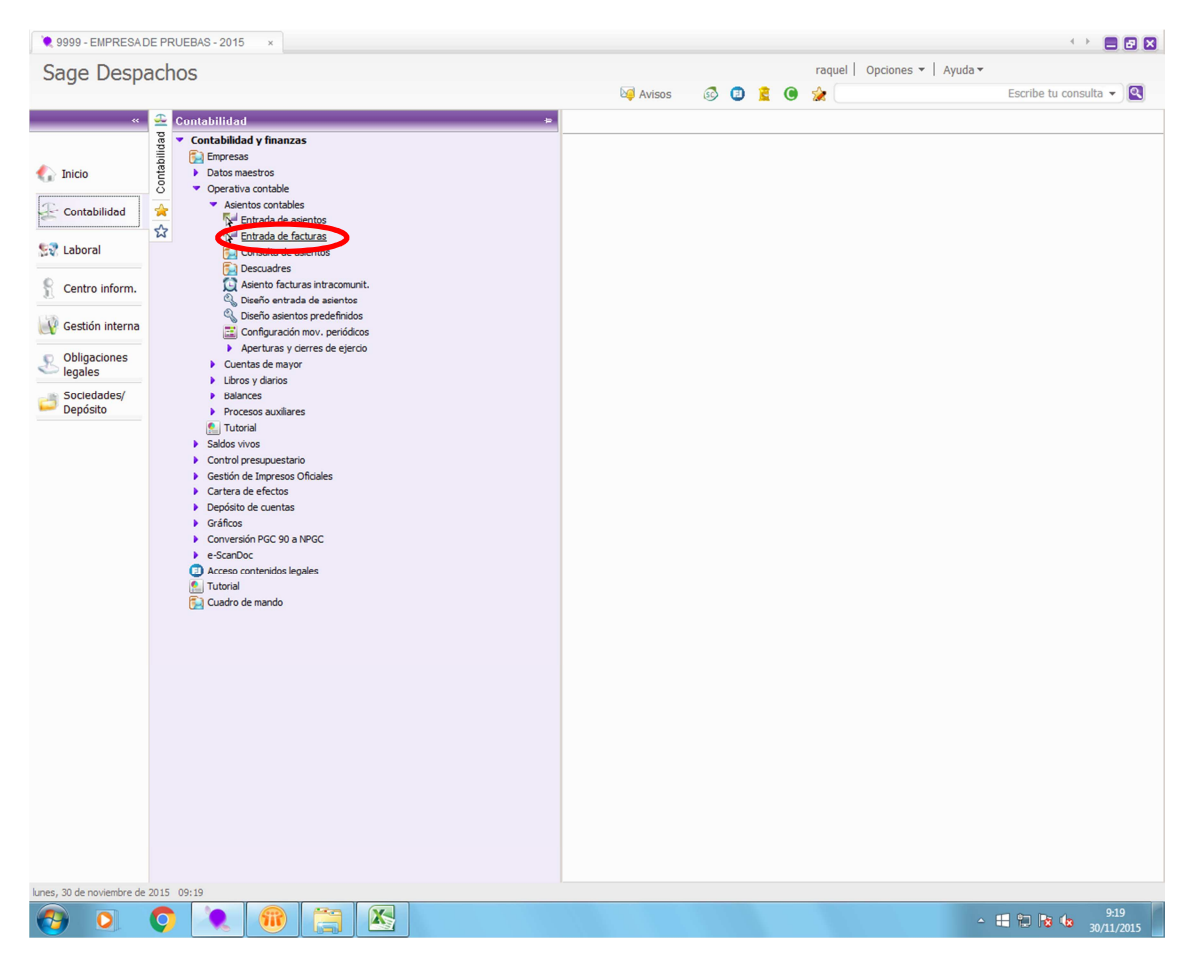

Para contabilizar la factura hemos de ir a la barra superior donde aparecen los símbolos  $\rightarrow$  gastos  $\rightarrow$  elegimos el "Código de actividad"- $\rightarrow$ "tipo entrada manual"

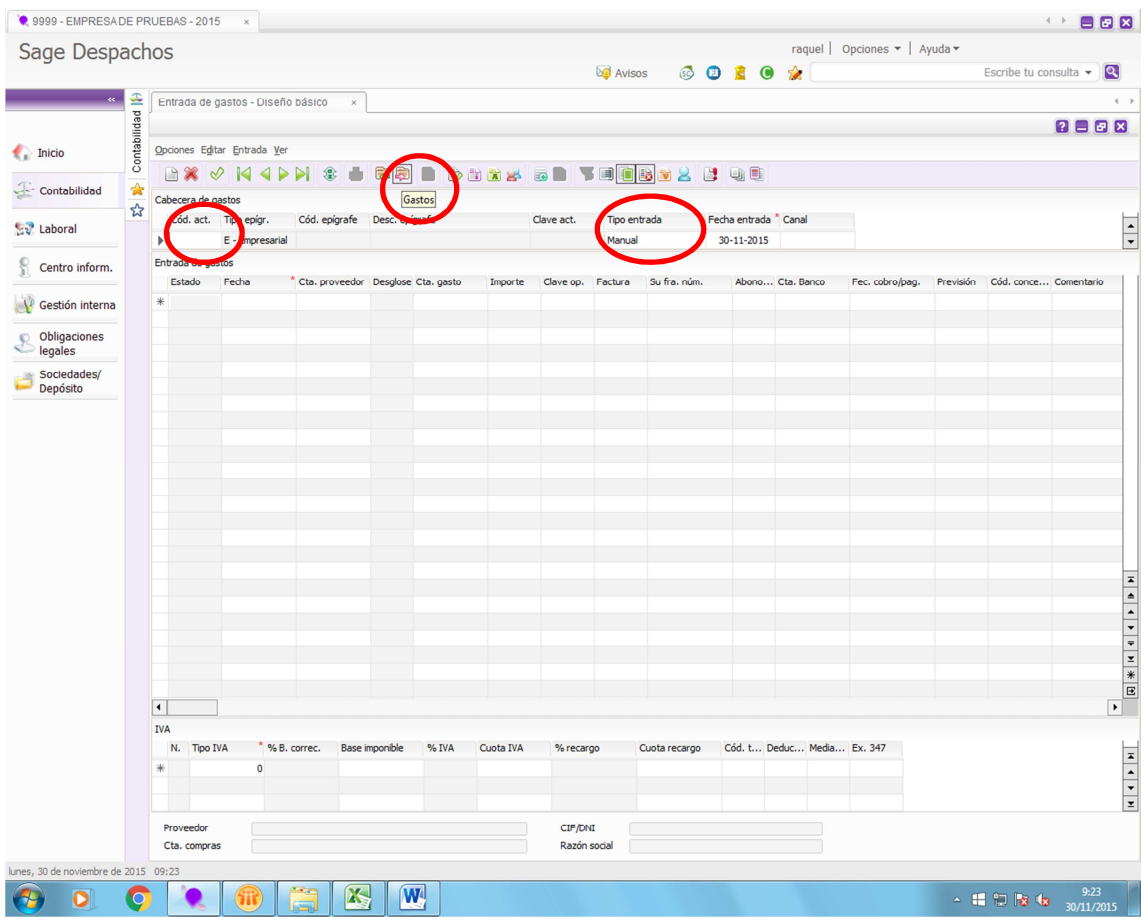

## Clicamos sobre el folio en blanco que aparece en la parte superior

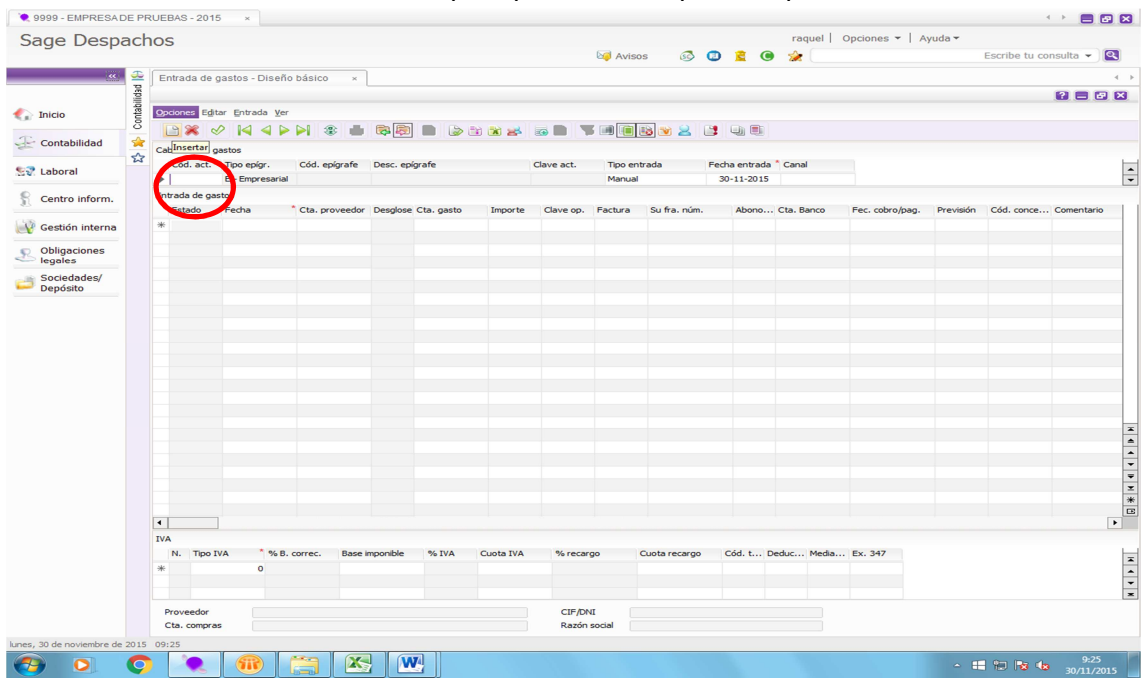

Informamos los datos de la factura $\rightarrow$ fecha, acreedor, cuenta de gasto, total factura, número de factura $\rightarrow$  y cuando llegamos a la columna "Código de retención", desplegamos para elegir el que corresponda.

**1** En este ejemplo elegimos el código 15 (retenciones profesionales al 15%). Hemos de fijarnos que la base imponible y el importe de la retención coinciden con el de la factura. Si difiere en algún céntimo, se puede modificar a mano

2 Bajamos hasta el Libro Registro de IVA, indicamos a tipo 21% la base que corresponda, y el resto, que es la parte exenta, la pasamos por el tipo 2. Al igual que en la casilla de retenciones, si descuadra algún céntimo, se puede modificar a mano.

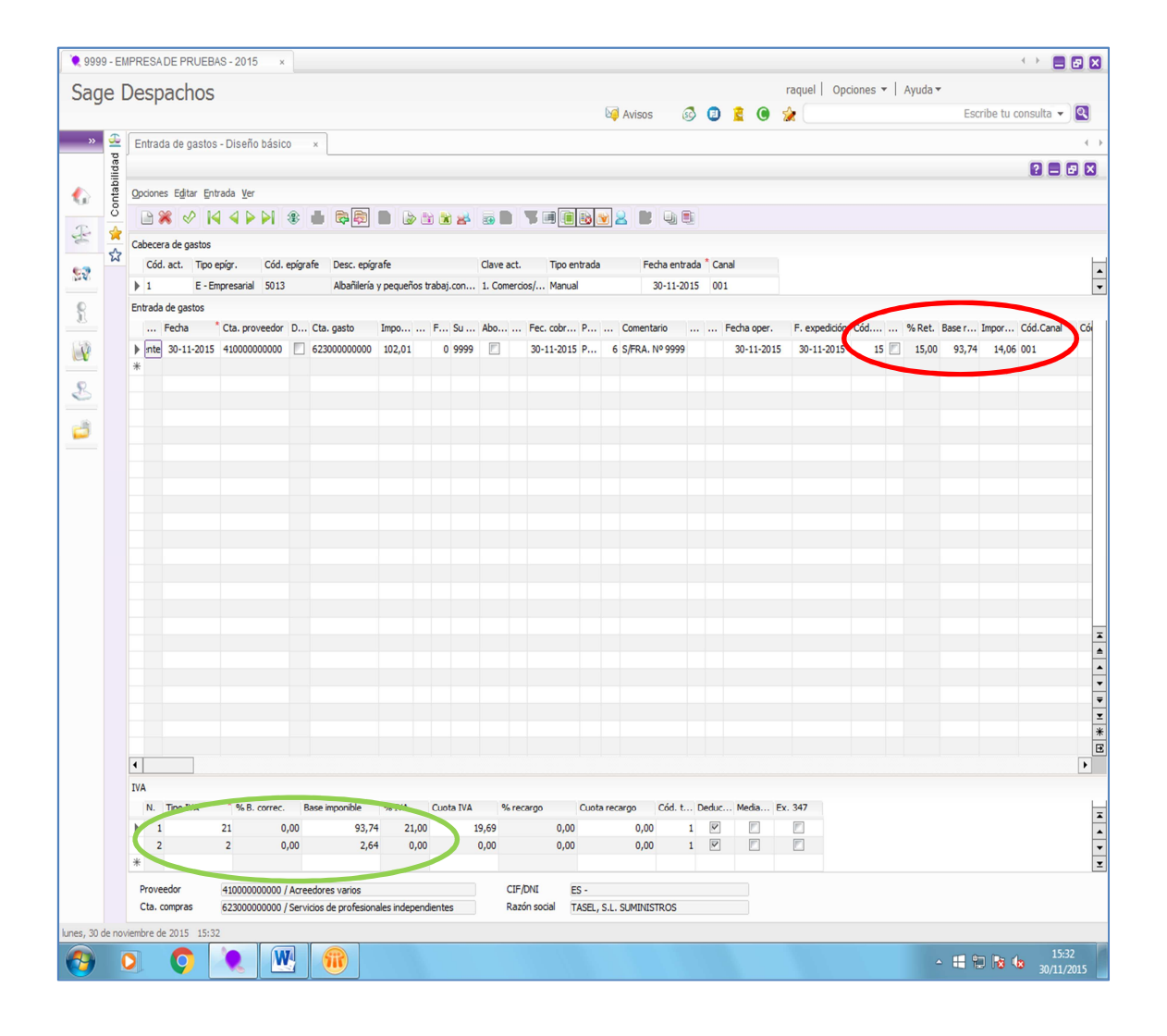

Una vez que todo lo anterior está hecho, validamos el movimiento (Control+A o bien pinchamos sobre "validar movimiento") y la factura ya está contabilizada correctamente.